## Comprendre la congestion et le syslog de la mémoire tampon TAHUSD du Nexus 9000 ٦

### **Contenu**

**Introduction** Conditions préalables Conditions requises Components Used Comprendre l'architecture de mise en mémoire tampon ASIC évolutive du cloud Cisco Nexus 9000 Comprendre le surabonnement et les rejets de sortie Présentation du Syslog BUFFER\_THRESHOLD\_EXCEEDED Présentation du compteur d'interface des rejets en sortie Exemple de scénario de sursouscription Étapes suivantes Additional Information Options de configuration Syslog BUFFER\_THRESHOLD\_EXCEEDED Journaux à collecter pour les scénarios d'encombrement du réseau Surveillance des micro-salves

## **Introduction**

Ce document décrit les mécanismes derrière la mise en file d'attente et la mise en mémoire tampon sur les commutateurs Cisco Nexus 9000 équipés d'un circuit ASIC (Application-Specific Integrated Circuit) Cisco Cloud Scale exécutant le logiciel NX-OS. Ce document décrit également les symptômes de sursouscription de port sur cette plate-forme, tels que les compteurs d'interface de rejet de sortie non nul et les syslogs indiquant que les seuils de mémoire tampon ont été dépassés.

## Conditions préalables

### Conditions requises

Cisco vous recommande de comprendre les bases de la commutation Ethernet sur les réseaux de support partagé et la nécessité de mettre en file d'attente/en mémoire tampon dans ces réseaux. Cisco vous recommande également de comprendre les notions de base de la qualité de service (QoS) et de la mise en mémoire tampon sur les commutateurs Cisco Nexus. Pour plus d'informations, reportez-vous à la documentation ici :

- [Guide de configuration de la qualité de service NX-OS de la gamme Cisco Nexus 9000,](/content/en/us/td/docs/dcn/nx-os/nexus9000/101x/configuration/qos/cisco-nexus-9000-nx-os-quality-of-service-configuration-guide-101x.html) [version 10.1\(x\)](/content/en/us/td/docs/dcn/nx-os/nexus9000/101x/configuration/qos/cisco-nexus-9000-nx-os-quality-of-service-configuration-guide-101x.html)
- [Guide de configuration de la qualité de service NX-OS de la gamme Cisco Nexus 9000,](/content/en/us/td/docs/switches/datacenter/nexus9000/sw/93x/qos/configuration/guide/b-cisco-nexus-9000-nx-os-quality-of-service-configuration-guide-93x.html) [version 9.3\(x\)](/content/en/us/td/docs/switches/datacenter/nexus9000/sw/93x/qos/configuration/guide/b-cisco-nexus-9000-nx-os-quality-of-service-configuration-guide-93x.html)
- [Guide de configuration de la qualité de service NX-OS de la gamme Cisco Nexus 9000,](/content/en/us/td/docs/switches/datacenter/nexus9000/sw/92x/qos/configuration/guide/b-cisco-nexus-9000-nx-os-quality-of-service-configuration-guide-92x.html)

[version 9.2\(x\)](/content/en/us/td/docs/switches/datacenter/nexus9000/sw/92x/qos/configuration/guide/b-cisco-nexus-9000-nx-os-quality-of-service-configuration-guide-92x.html)

[Guide de configuration de la qualité de service NX-OS de la gamme Cisco Nexus 9000,](/content/en/us/td/docs/switches/datacenter/nexus9000/sw/7-x/qos/configuration/guide/b_Cisco_Nexus_9000_Series_NX-OS_Quality_of_Service_Configuration_Guide_7x.html) ● [version 7.x](/content/en/us/td/docs/switches/datacenter/nexus9000/sw/7-x/qos/configuration/guide/b_Cisco_Nexus_9000_Series_NX-OS_Quality_of_Service_Configuration_Guide_7x.html)

### Components Used

Les informations contenues dans ce document sont basées sur les commutateurs de la gamme Cisco Nexus 9000 avec l'ASIC Cloud Scale exécutant le logiciel NX-OS version 9.3(8).

La procédure décrite dans ce document s'applique uniquement au matériel présenté ici.

- Commutateurs fixes Nexus 9200/9300 N9K-C92160YC-XN9K-C92300YCN9K-C92304QCN9K-C92348GC-XN9K-C9236CN9K-C9272QN9K-C932CN9K-C9364CN9K-C93108TC-EXN9K-C93108TC-EX-24N9K-C93180LC-EXN9K-C93180YC-EXN9K-C93180YC-EX-24N9K-C93108TC-FXN9K-C93108TC-FX-24N9K-C93180YC-FXN9K-C93180YC-FX-24N9K-C9348GC-FXPN9K-C93240YC-FX2N9K-C93216TC-FX2N9K-C9336C-FX2N9K-C9336C-FX2-EN9K-C93360YC-FX2N9K-C93180YC-FX3N9K-C93108TC-FX3PN9K-C93180YC-FX3SN9K-C9316D-GXN9K-C93600CD-GXN9K-C9364C-GXN9K-C9364D-GX2AN9K-C9332D-GX2B
- Cartes de ligne de commutation modulaires Nexus 9500 N9K-X97160YC-EXN9K-X9732C-● EXN9K-X9736C-EXN9K-X97284YC-FXN9K-X9732C-FXN9K-X9788TC-FXN9K-X9716D-GX

The information in this document was created from the devices in a specific lab environment. All of the devices used in this document started with a cleared (default) configuration. Si votre réseau est en ligne, assurez-vous de bien comprendre l'incidence possible des commandes.

### Comprendre l'architecture de mise en mémoire tampon ASIC évolutive du cloud Cisco Nexus 9000

Les commutateurs Cisco Nexus 9000 avec Cisco Cloud Scale ASIC mettent en oeuvre une architecture de tampon de sortie « à mémoire partagée ». Un ASIC est divisé en une ou plusieurs « tranches ». Chaque tranche possède sa propre mémoire tampon et seuls les ports de cette tranche peuvent l'utiliser. Physiquement, chaque tranche est divisée en "cellules", qui représentent des portions du tampon. Les tranches sont partitionnées en « pool-groups ». Un certain nombre de cellules sont allouées à chaque pool-group, et elles ne sont pas partagées entre des pools-groups séparés. Chaque groupe de pools possède un ou plusieurs « pools », qui représentent une classe de service (CoS) pour le trafic de monodiffusion ou de multidiffusion. Cela permet à chaque pool-group de garantir des ressources de tampon pour les types de trafic qu'il dessert.

L'image ci-contre illustre visuellement comment les différents modèles de Cisco Cloud Scale ASIC sont divisés en tranches. L'image montre également comment une certaine quantité de mémoire tampon est allouée à chaque tranche par le biais des cellules.

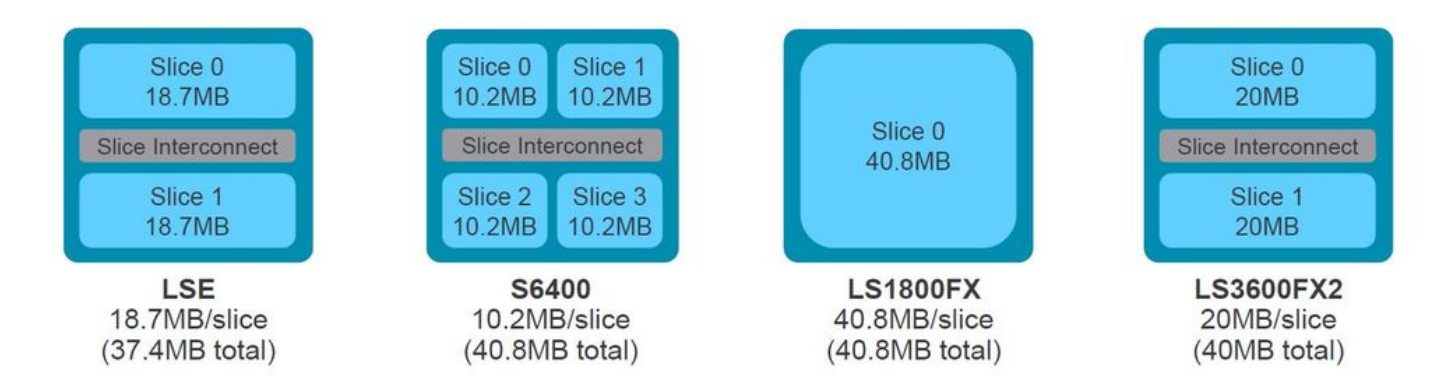

Chaque modèle de commutateur de la gamme Nexus 9000 et de carte de ligne Nexus 9500 comporte un nombre différent de circuits ASIC Cisco Cloud Scale, ainsi qu'une disposition différente indiquant les ports du panneau avant connectés à chaque circuit ASIC. Deux exemples d'utilisation de la carte de ligne N9K-X9736C-FX et du commutateur N9K-C936C-FX2 sont illustrés dans les images ci-contre.

La carte de ligne N9K-C9736C-FX est dotée de 4 circuits ASIC Cisco Cloud Scale LS1800FX avec une tranche par circuit ASIC. En interne, chaque ASIC est appelé « unité ». Chaque tranche est appelée « instance » et reçoit un entier de base zéro qui identifie de manière unique cette tranche dans le châssis. Il en résulte les permutations indiquées ici :

- L'unité 0, tranche 0 est appelée instance 0
- L'unité 1, tranche 0, est appelée instance 1
- L'unité 2, tranche 0, est appelée instance 2
- L'unité 3, tranche 0, est appelée instance 3

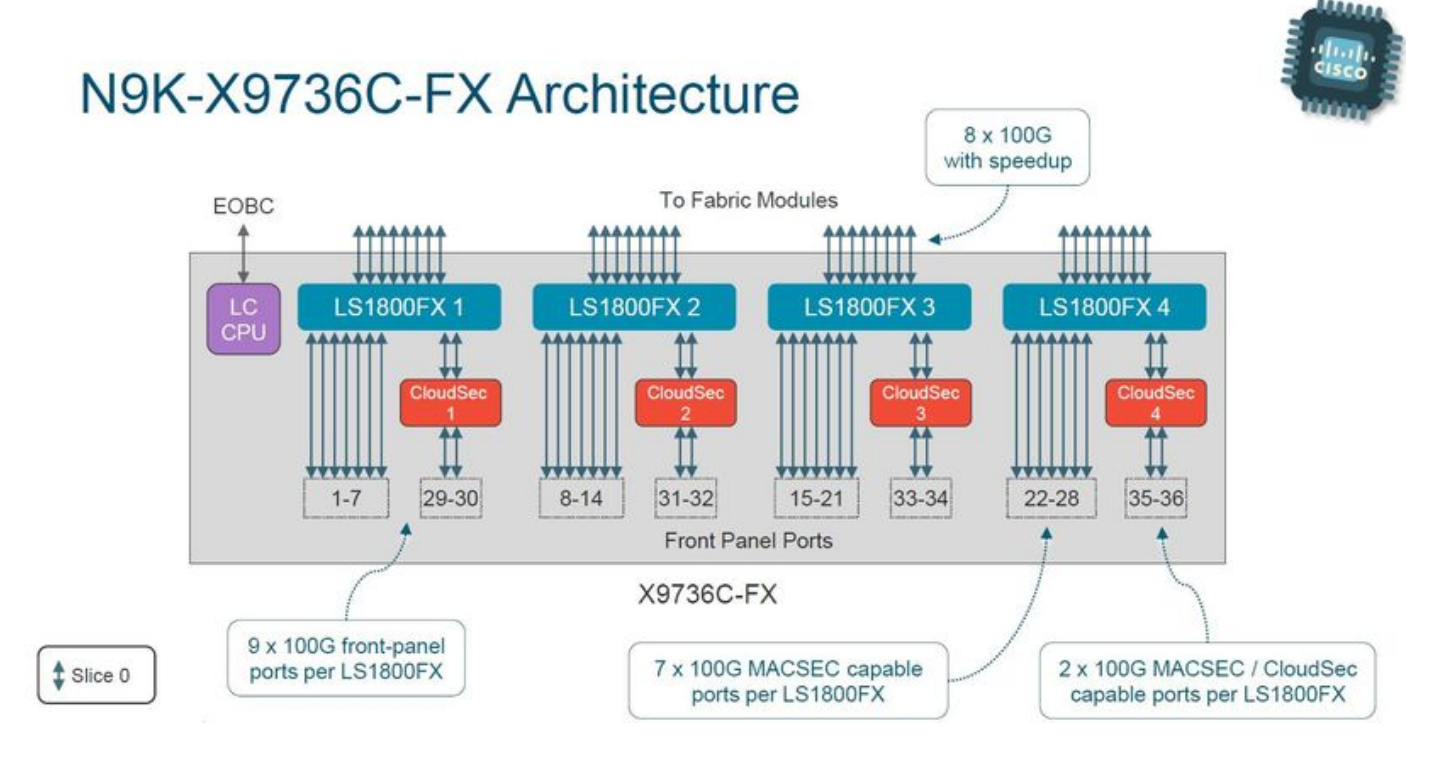

Le commutateur N9K-C9336C-FX2 dispose d'un ASIC Cisco Cloud Scale LS3600FX2 avec deux tranches par ASIC. En interne, chaque ASIC est appelé « unité ». Chaque tranche est appelée « instance » et reçoit un entier de base zéro qui identifie de manière unique cette tranche dans le châssis. Il en résulte les permutations indiquées ici :

- L'unité 0, tranche 0 est appelée instance 0
- L'unité 0, tranche 1, est appelée instance 1

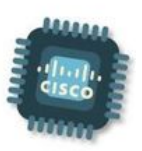

# Nexus 9300-FX2 Switch Architecture

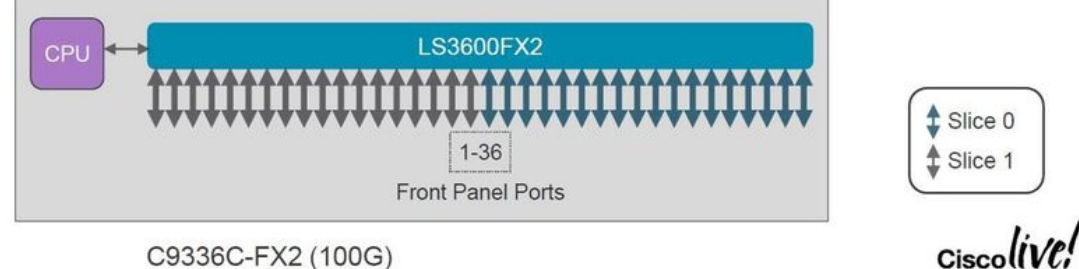

C9336C-FX2 (100G)

Chaque carte de ligne et chaque commutateur ont une disposition différente, ce qui génère des numéros d'instance différents. Il est important de comprendre la disposition de la carte de ligne ou du commutateur avec lequel vous travaillez pour concevoir votre réseau autour de flux de trafic à forte consommation de bande passante. La commande show interface hardware-mappings peut être utilisée pour corréler chaque port du panneau avant à une unité (ASIC) et un numéro de tranche. L'interface Ethernet2/16 d'un commutateur Nexus 9504 avec une carte de ligne N9K-X9736C-FX insérée dans le logement 2 du châssis correspond à l'unité 1, tranche 0.

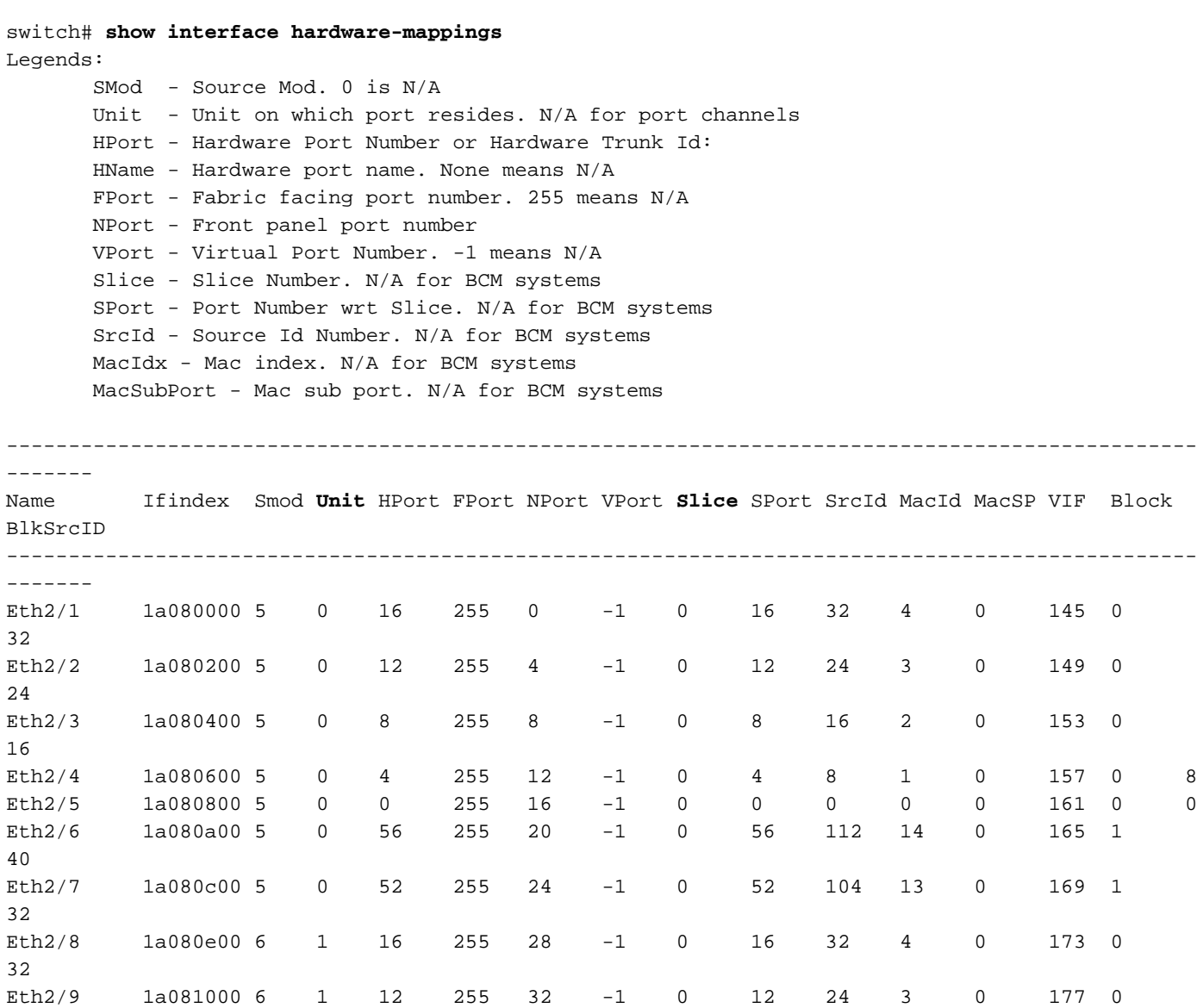

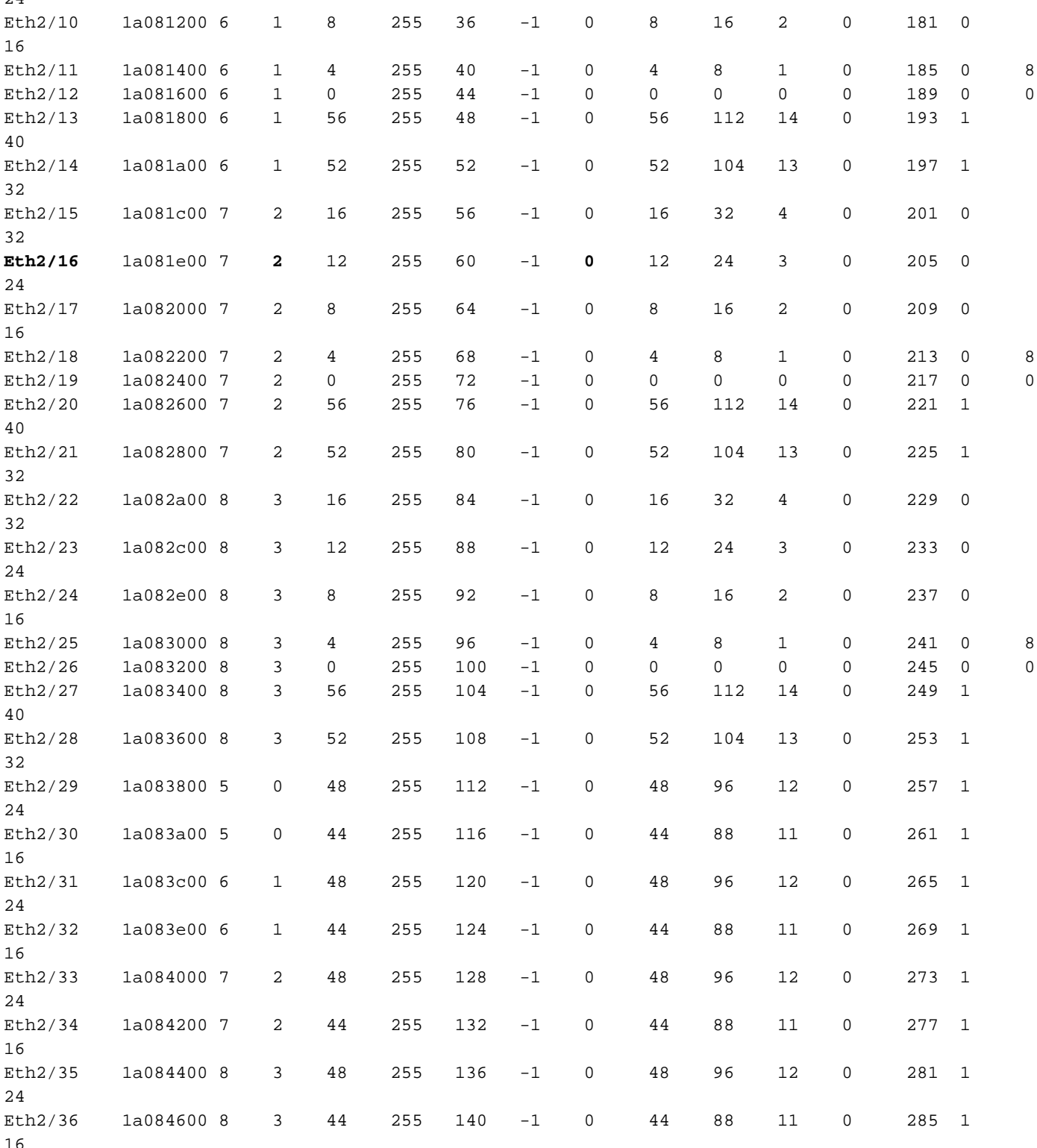

 $\Omega$ 

### Comprendre le surabonnement et les rejets de sortie

Les interfaces connectées à un réseau Ethernet ne peuvent transmettre qu'un seul paquet à la fois. Lorsque deux paquets doivent sortir simultanément d'une interface Ethernet, l'interface Ethernet commence à transmettre un paquet tout en mettant l'autre en mémoire tampon. Une fois la transmission du premier paquet terminée, l'interface Ethernet commence à transmettre le second paquet à partir du tampon. Lorsque la somme totale du trafic devant sortir d'une interface dépasse la bande passante de l'interface, l'interface est considérée comme étant surabonnée. Par exemple, si un total de 15 Gbits/s de trafic entre instantanément dans le commutateur et doit sortir d'une interface 10 Gbits/s, l'interface 10 Gbits/s est en sursouscription car elle ne peut pas

transmettre 15 Gbits/s de trafic à la fois.

Un commutateur Cisco Nexus 9000 avec un ASIC Cloud Scale gère ce conflit de ressources en mettant en mémoire tampon le trafic dans les mémoires tampon de la tranche ASIC associée à l'interface de sortie. Si la somme totale du trafic devant sortir d'une interface dépasse la bande passante de l'interface pendant une période prolongée, les tampons de la tranche ASIC commencent à se remplir de paquets devant sortir de l'interface.

Lorsque les tampons de la tranche ASIC atteignent 90 % d'utilisation, le commutateur génère un syslog similaire à celui présenté ici :

```
%TAHUSD-SLOT2-4-BUFFER_THRESHOLD_EXCEEDED: Module 2 Instance 0 Pool-group buffer 90 percent
threshold is exceeded!
```
Lorsque les tampons de la tranche ASIC sont complètement pleins, le commutateur abandonne tout trafic supplémentaire qui doit sortir de l'interface jusqu'à ce que l'espace dans les tampons devienne libre. Lorsque le commutateur abandonne ce trafic, il incrémente le compteur Rejets de sortie sur l'interface de sortie.

Le compteur Syslog généré et le compteur de rejets en sortie non nuls sont les deux symptômes d'une interface en sursouscription. Chaque symptôme est étudié plus en détail dans les soussections ci-dessous.

#### Présentation du Syslog BUFFER\_THRESHOLD\_EXCEEDED

Un exemple du syslog BUFFER\_THRESHOLD\_EXCEEDED est présenté ici.

%TAHUSD-SLOTX-4-BUFFER\_THRESHOLD\_EXCEEDED: Module X Instance Y Pool-group buffer Z percent threshold is exceeded!

Ce syslog contient trois éléments d'information clés :

- 1. Module X : logement de la carte de ligne contenant l'interface en sursouscription.
- 2. Instance Y Numéro d'instance affecté à l'ASIC et au tuple de tranche contenant l'interface en sursouscription.
- 3. Pool-group buffer Z Seuil de tampon du pool-group affecté avant la génération du syslog. Il s'agit d'un pourcentage dérivé des cellules utilisées divisé par le nombre total de cellules tel qu'observé dans le résultat de show hardware internal buffer info pkt-stats lorsqu'il est connecté au module X.

#### Présentation du compteur d'interface des rejets en sortie

Le compteur d'interface Rejets de sortie indique le nombre de paquets qui ont été abandonnés et qui devraient avoir quitté l'interface, mais qui n'ont pas pu le faire en raison du tampon plein de la tranche ASIC et de l'impossibilité d'accepter de nouveaux paquets. Le compteur Output Discards est visible dans la sortie de show interface et show interface counters errors comme illustré ici.

 Hardware: 1000/10000/25000/40000/50000/100000 Ethernet, address: 7cad.4f6d.f6d8 (bia 7cad.4f6d.f6d8) MTU 1500 bytes, BW 40000000 Kbit , DLY 10 usec reliability 255/255, txload 232/255, rxload 1/255 Encapsulation ARPA, medium is broadcast Port mode is trunk full-duplex, 40 Gb/s, media type is 40G Beacon is turned off Auto-Negotiation is turned on FEC mode is Auto Input flow-control is off, output flow-control is off Auto-mdix is turned off Rate mode is dedicated Switchport monitor is off EtherType is 0x8100 EEE (efficient-ethernet) : n/a admin fec state is auto, oper fec state is off Last link flapped 03:16:50 Last clearing of "show interface" counters never 3 interface resets Load-Interval #1: 30 seconds 30 seconds input rate 0 bits/sec, 0 packets/sec 30 seconds output rate 36503585488 bits/sec, 3033870 packets/sec input rate 0 bps, 0 pps; output rate 36.50 Gbps, 3.03 Mpps Load-Interval #2: 5 minute (300 seconds) 300 seconds input rate 32 bits/sec, 0 packets/sec 300 seconds output rate 39094683384 bits/sec, 3249159 packets/sec input rate 32 bps, 0 pps; output rate 39.09 Gbps, 3.25 Mpps RX 0 unicast packets 208 multicast packets 9 broadcast packets 217 input packets 50912 bytes 0 jumbo packets 0 storm suppression bytes 0 runts 0 giants 0 CRC 0 no buffer 0 input error 0 short frame 0 overrun 0 underrun 0 ignored 0 watchdog 0 bad etype drop 0 bad proto drop 0 if down drop 0 input with dribble 0 input discard 0 Rx pause TX 38298127762 unicast packets 6118 multicast packets 0 broadcast packets 38298133880 output packets 57600384931480 bytes 0 jumbo packets 0 output error 0 collision 0 deferred 0 late collision 0 lost carrier 0 no carrier 0 babble **57443534227 output discard <<< Output discards due to oversubcription**

```
 0 Tx pause
```
#### switch# **show interface Ethernet1/1 counters errors**

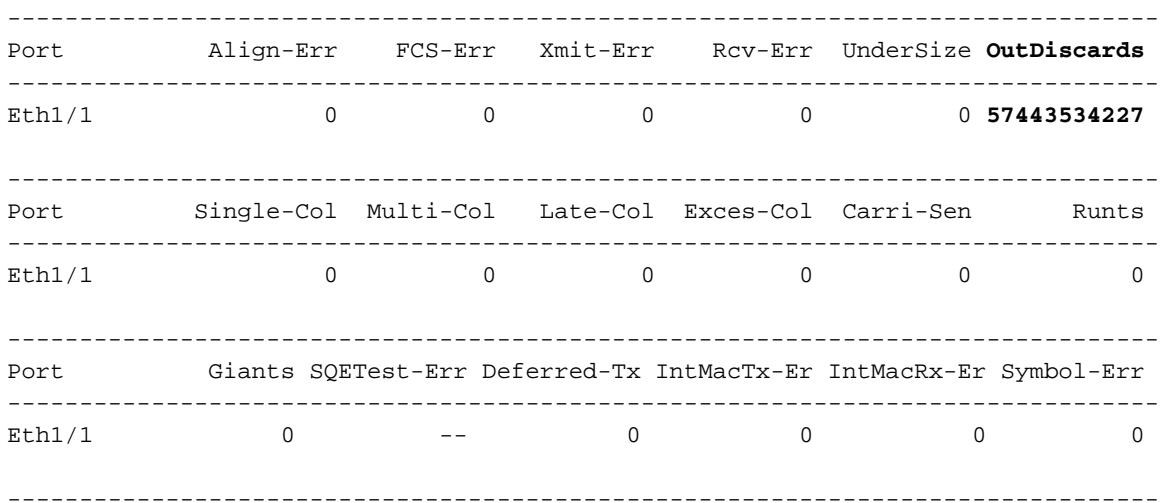

### Exemple de scénario de sursouscription

Imaginez un scénario dans lequel le trafic entre deux générateurs de trafic IXIA traverse un commutateur Nexus 9504 avec deux cartes de ligne N9K-X9736C-FX insérées dans les logements 1 et 2 du châssis. Le trafic de 100 Gbit/s entre dans le commutateur via l'interface Ethernet1/1 100 Gbit/s et doit sortir de l'interface Ethernet2/2 40 Gbit/s. Par conséquent, Ethernet2/2 est en sursouscription. Une topologie de ce scénario est présentée ici.

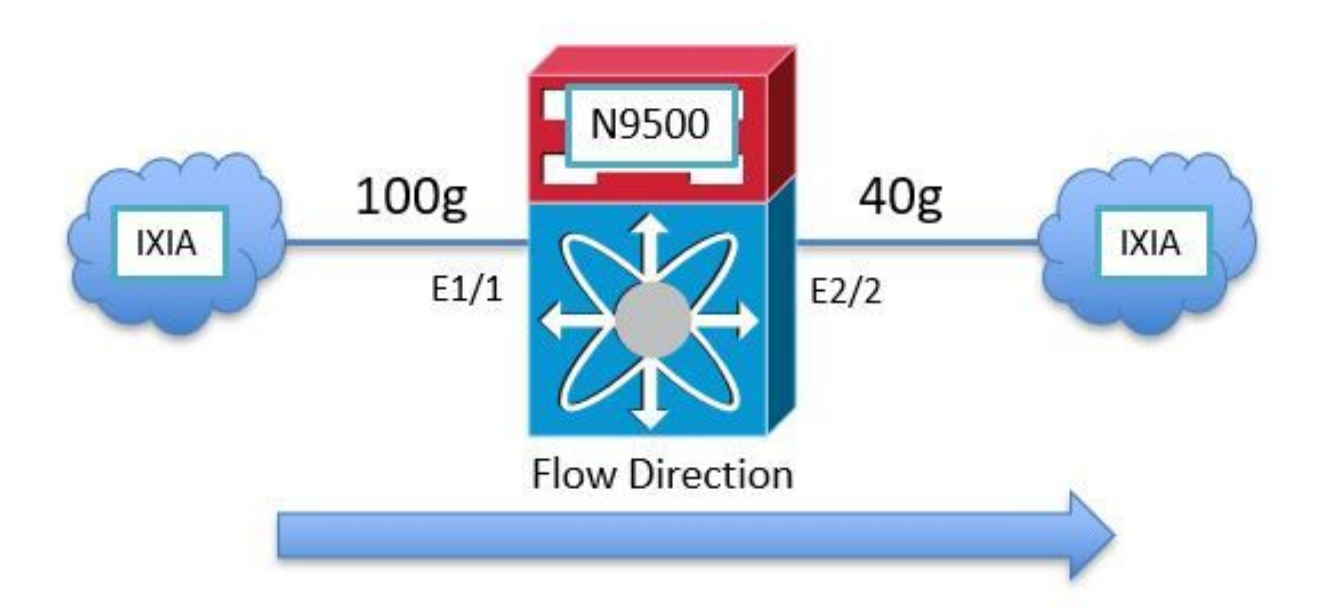

Comme l'ASIC Nexus 9000 Cloud Scale utilise une architecture de mémoire tampon de sortie partagée, vous devez vérifier la mémoire tampon de l'interface de sortie Ethernet2/2 pour voir l'encombrement. Dans cet exemple, la carte de ligne insérée dans le logement 2 est la carte de ligne de sortie. Vous devez donc utiliser la commande attach module 2 avant d'afficher la mémoire tampon matérielle interne avec la commande show hardware internal tah buffer counters. Notez le compteur non nul « Occupancy Drops » pour le groupe de pools Unit 0, Slice 0 et les pools associés, qui indique le nombre de paquets abandonnés parce que la mémoire tampon du groupe de pools est entièrement occupée.

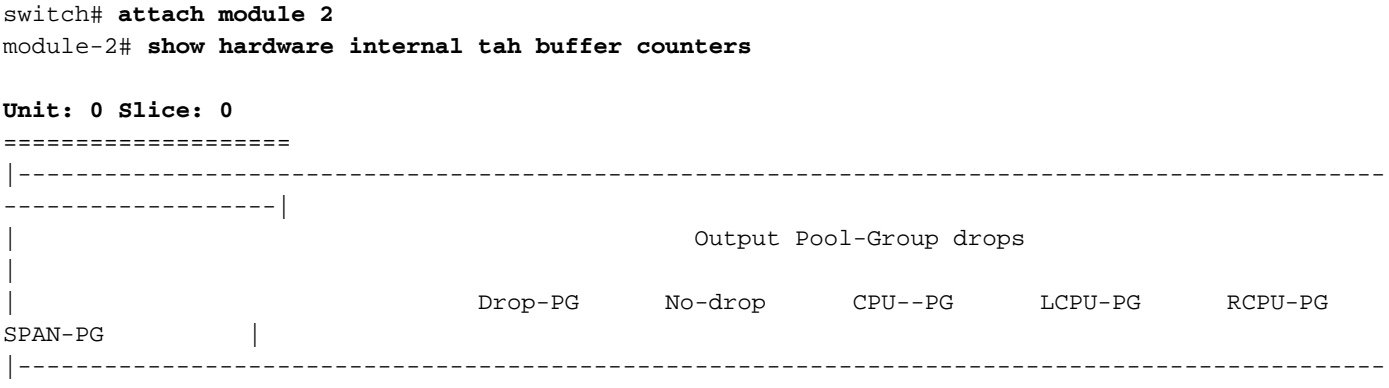

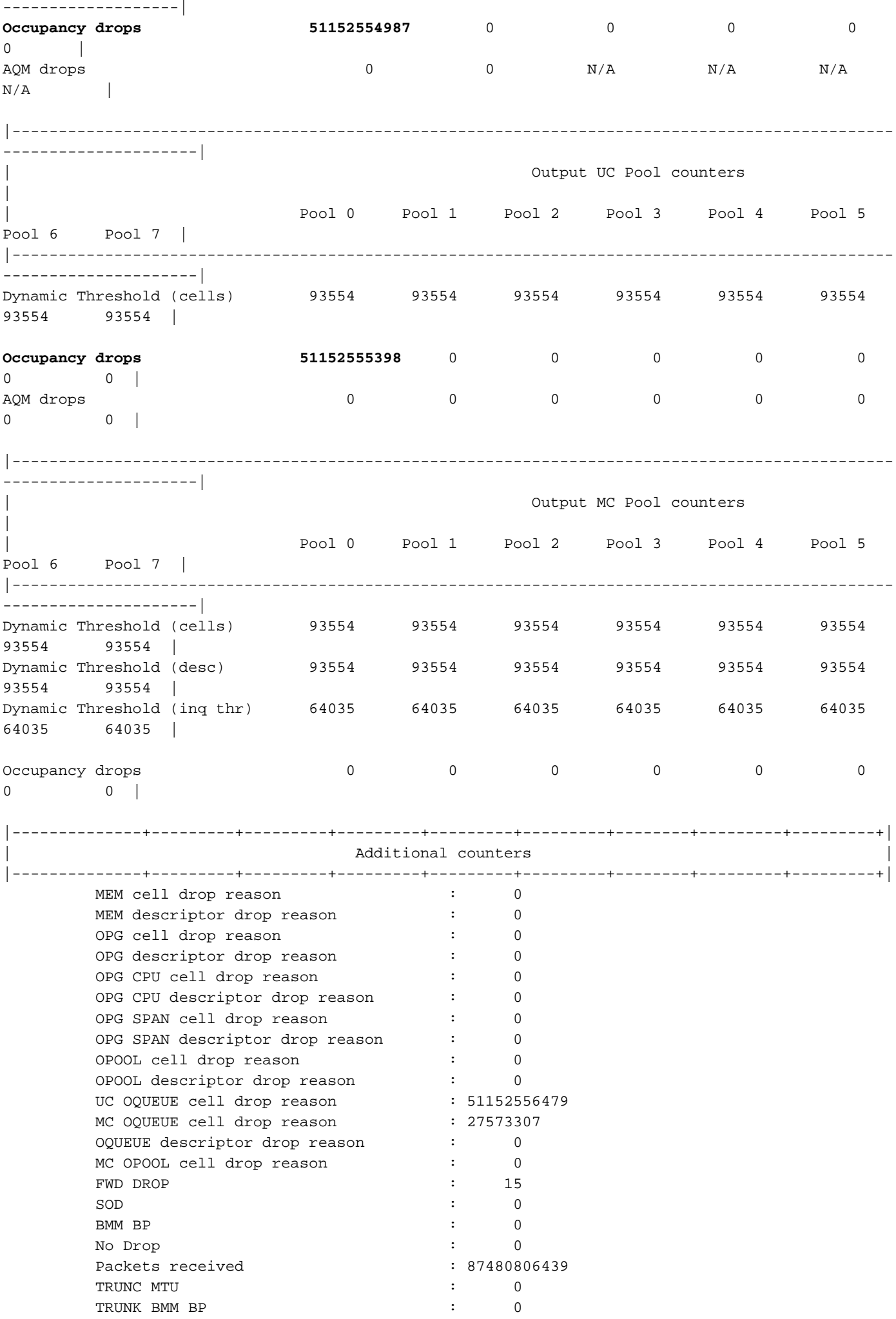

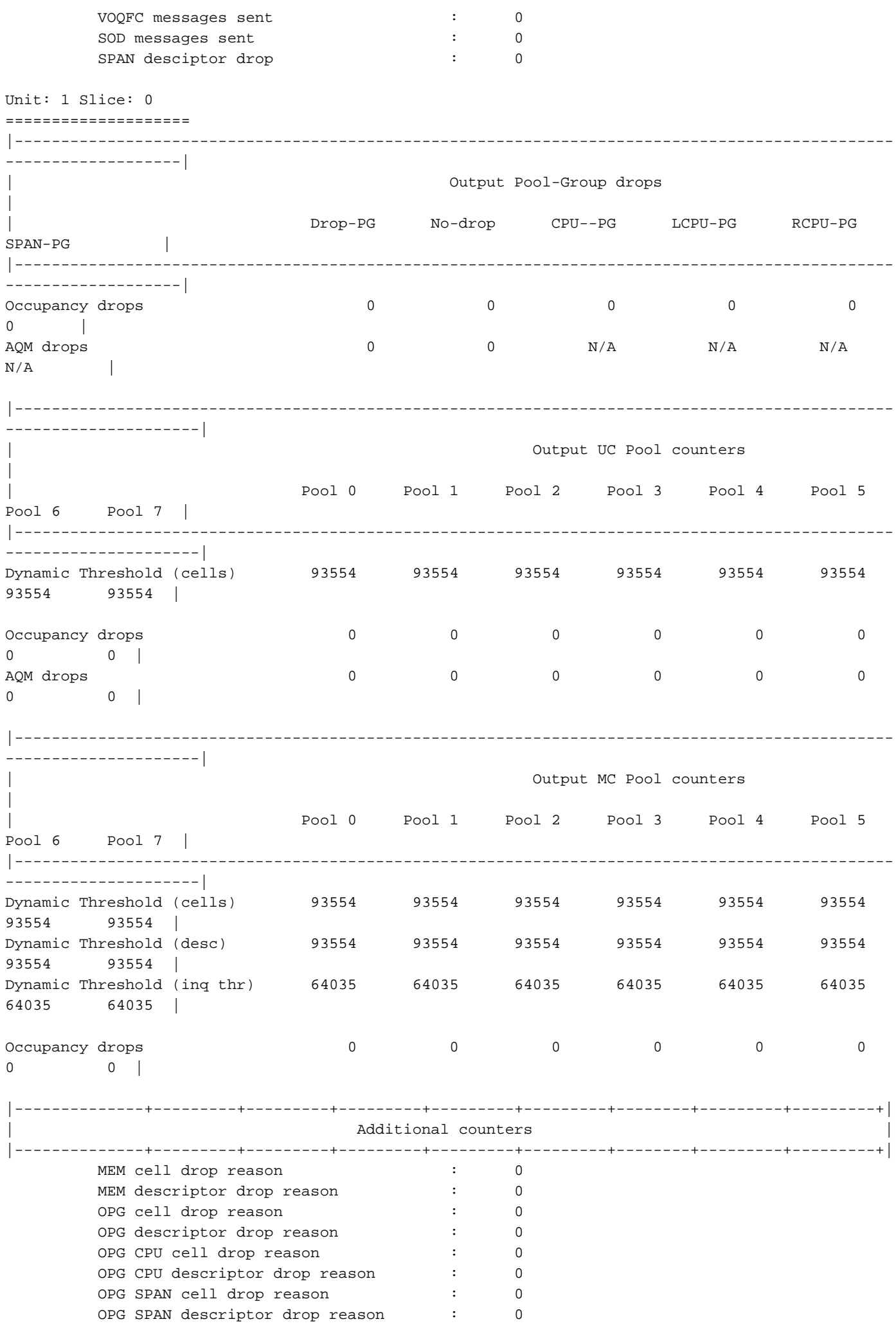

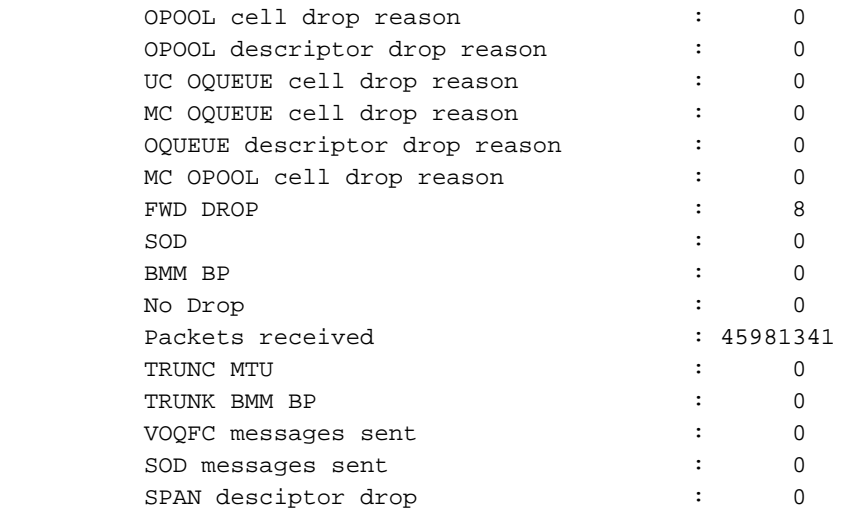

Rappelez-vous que chaque unité/tuple de tranche ASIC est représenté par une instance unique appelée « instance ». La sortie de la commande show hardware internal buffer info pkt-stats affiche des informations détaillées sur le groupe de pools encombré (abrégé en "PG") pour chaque instance. La commande affiche également le pic historique/nombre maximal de cellules dans la mémoire tampon qui ont été utilisées. Enfin, la commande affiche un instantané des identifiants de port ASIC Cloud Scale des ports avec le trafic mis en mémoire tampon. Un exemple de cette commande est présenté ici.

switch# **attach module 2** module-2# **show hardware internal buffer info pkt-stats Instance 0** ============ |----------------------------------------------------------------------------------------------- -------------| Output Pool-Group Buffer Utilization (cells/desc) | | Drop-PG No-drop CPU--PG LCPU-PG RCPU-PG  $SPAN-PG$  | |----------------------------------------------------------------------------------------------- -------------| **Total Instant Usage (cells) 59992** 0 0 0 0 0 | **Remaining Instant Usage (cells) 33562** 0 1500 250 1500 1500 | **Peak/Max Cells Used 60115** 90415 0 1904 N/A N/A N/A N/A  $N/A$  | **Switch Cells Count 6 15554** 0 1500 250 1500 1500 | Total Instant Usage (desc)  $\begin{matrix} 0 & 0 & 0 & 0 \\ 0 & 0 & 0 & 0 \\ 0 & 0 & 0 & 0 \\ 0 & 0 & 0 & 0 \\ 0 & 0 & 0 & 0 \\ 0 & 0 & 0 & 0 \\ 0 & 0 & 0 & 0 \\ 0 & 0 & 0 & 0 \\ 0 & 0 & 0 & 0 \\ 0 & 0 & 0 & 0 \\ 0 & 0 & 0 & 0 \\ 0 & 0 & 0 & 0 \\ 0 & 0 & 0 & 0 \\ 0 & 0 & 0 & 0 \\ 0 & 0 & 0 & 0 \\ 0 & 0 & 0 &$  $\begin{array}{ccc} 0 & & \end{array}$ Remaining Instant Usage (desc) 93554 0 1500 250 1500 1500 | Switch Desc Count 93554 0 1500 250 1500 1500 | |----------------------------------------------------------------------------------------------- ---------------------| Output UC Pool Buffer Utilization (cells/desc) | | Pool 0 Pool 1 Pool 2 Pool 3 Pool 4 Pool 5

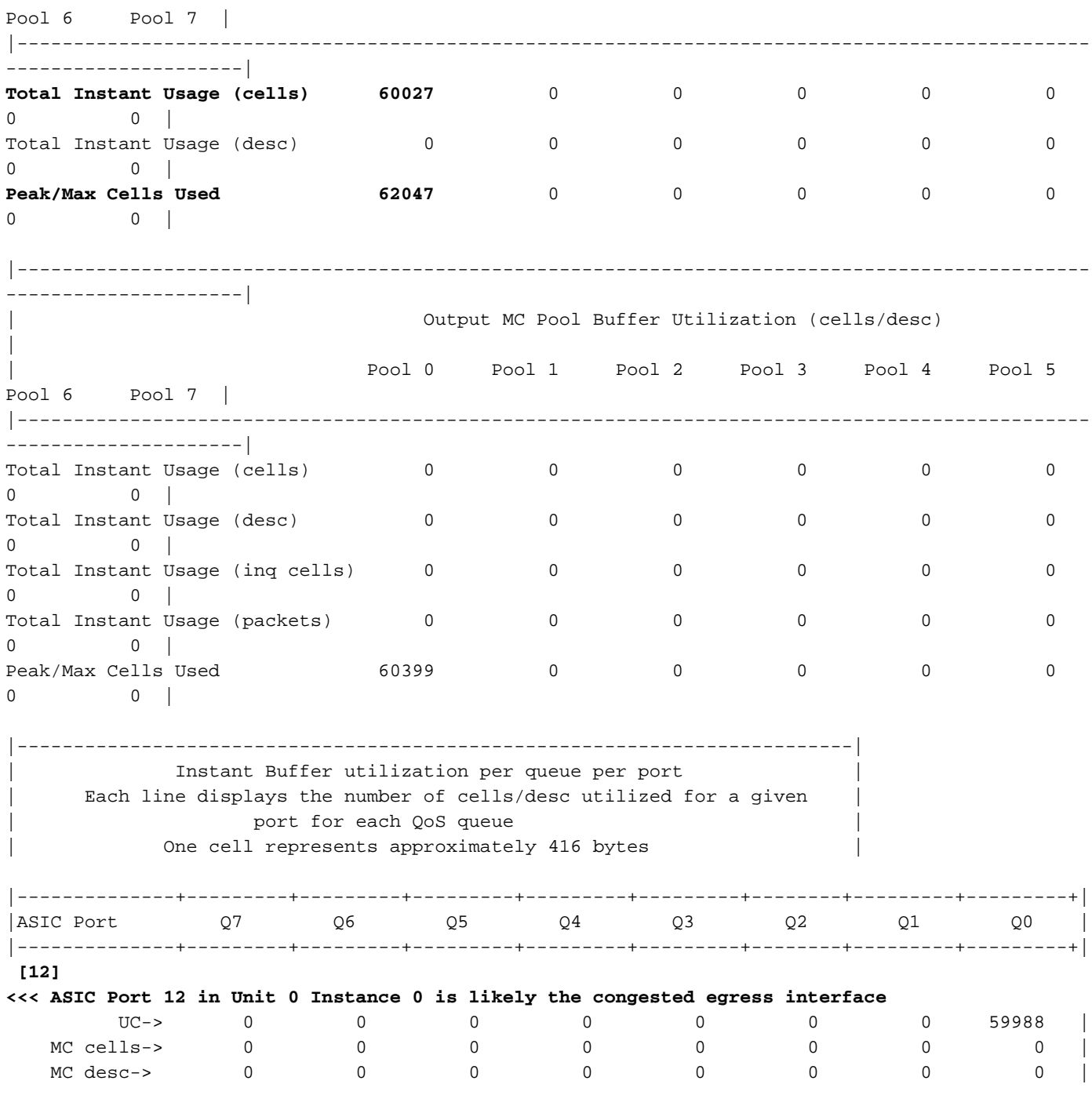

Consultez également la variation maximale de la commande. Utilisez cette commande pour associer le syslog à un pic potentiel dans un groupe de pools, un pool ou un port particulier

switch# show hardware internal buffer info pkt-stats peak

slot 1 =======

Instance 0

============

|--------------+---------+---------+---------+---------+---------+| | Pool-Group Peak counters | |--------------+---------+---------+---------+---------+---------+|

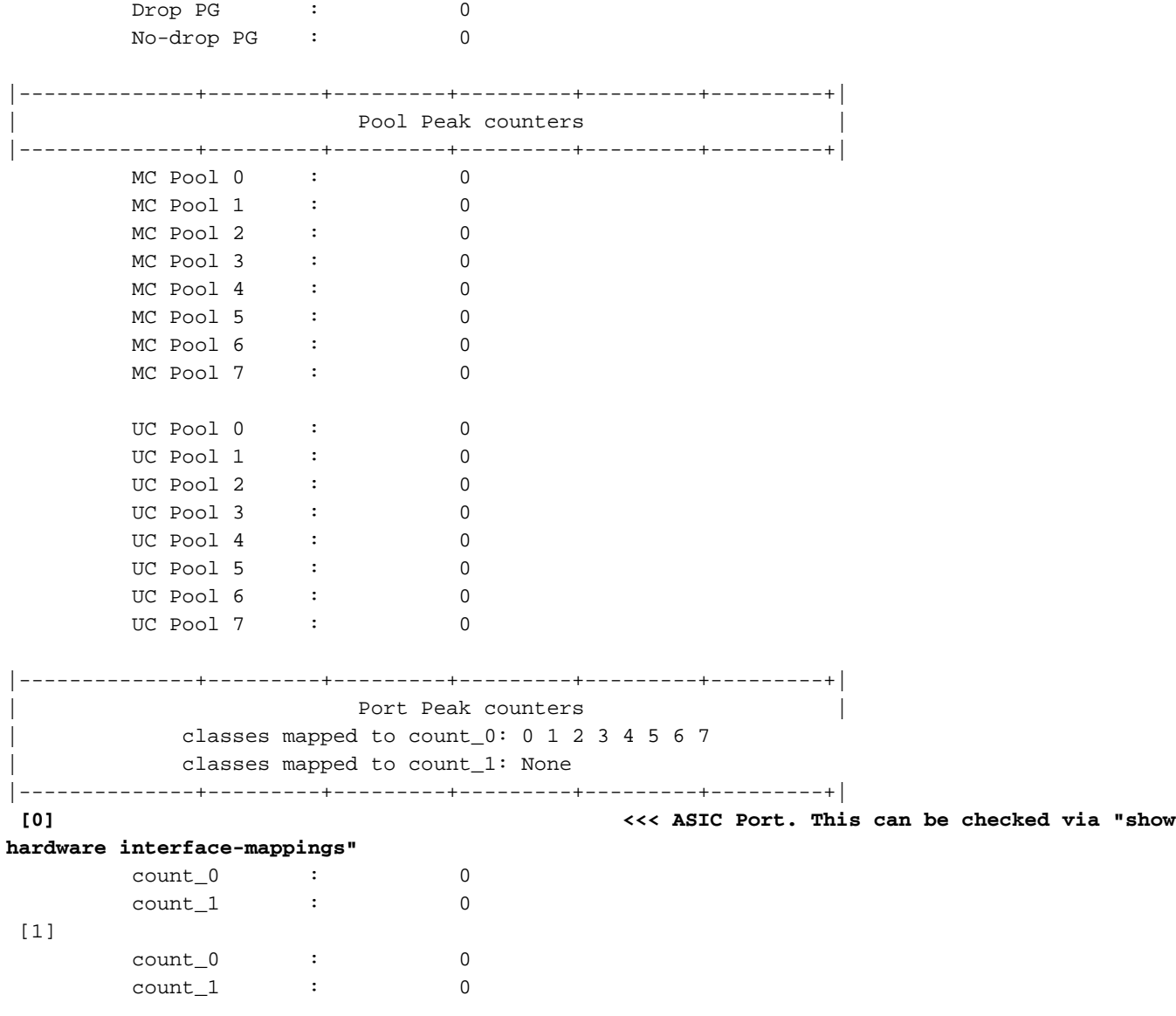

La commande show interface hardware-mappings peut être utilisée pour traduire l'identificateur de port ASIC Cloud Scale en port de façade. Dans l'exemple susmentionné, le port ASIC 12 (représenté par la colonne HPort dans la sortie de show interface hardware-mappings) associé à l'unité ASIC 0 sur la tranche/instance 0 a 59 988 cellules occupées de 416 octets chacune. Un exemple de la commande show interface hardware-mappings est présenté ici, qui mappe cette interface au port de façade Ethernet2/2.

------------------------------------------------------------------------------------------------

```
switch# show interface hardware-mappings
Legends:
        SMod - Source Mod. 0 is N/A
       Unit - Unit on which port resides. N/A for port channels
       HPort - Hardware Port Number or Hardware Trunk Id:
       HName - Hardware port name. None means N/A
       FPort - Fabric facing port number. 255 means N/A
       NPort - Front panel port number
       VPort - Virtual Port Number. -1 means N/A
       Slice - Slice Number. N/A for BCM systems
       SPort - Port Number wrt Slice. N/A for BCM systems
       SrcId - Source Id Number. N/A for BCM systems
       MacIdx - Mac index. N/A for BCM systems
       MacSubPort - Mac sub port. N/A for BCM systems
```
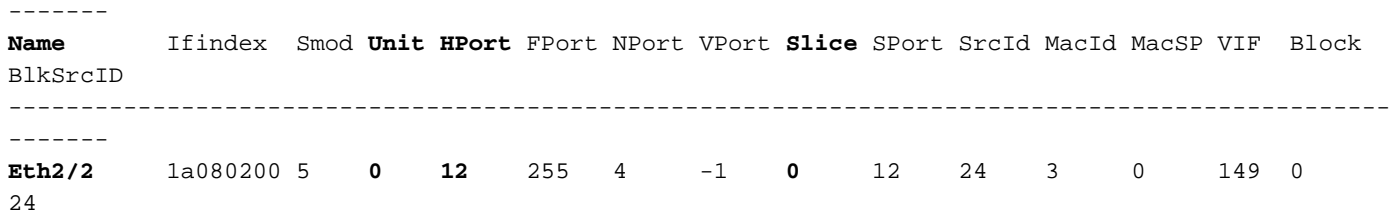

Nous pouvons également corréler la sursouscription de l'interface Ethernet2/2 avec les abandons de mise en file d'attente QoS avec la commande show queuing interface. Un exemple de ceci est montré ici.

#### switch# **show queuing interface Ethernet2/2**

Egress Queuing for Ethernet2/2 [System] ------------------------------------------------------------------------------ QoS-Group# Bandwidth% PrioLevel Shape QLimit Min Max Units ------------------------------------------------------------------------------ 7 - 1 - - - 9(D) 6 0 - - - - - 9(D) 5 0 - - - - - 9(D)  $4$  0 - - - - - 9(D) 3 0 - - - - - 9(D) 2 0 - - - - - 9(D) 1 0 - - - - - 9(D) 0 100 - - - - - 9(D) +-------------------------------------------------------------+ | QOS GROUP 0 | +-------------------------------------------------------------+ | Unicast | Multicast +-------------------------------------------------------------+ | Tx Pkts | 35593332351| 18407162| | Tx Byts | 53532371857088| 27684371648| | **WRED/AFD & Tail Drop Pkts** | **53390604466**| **27573307**| | **WRED/AFD & Tail Drop Byts** | **80299469116864**| **110293228**| | Q Depth Byts | **24961664**| 0| | **WD & Tail Drop Pkts** | **53390604466**| **27573307**| +-------------------------------------------------------------+ | QOS GROUP 1 | +-------------------------------------------------------------+ | Unicast | Multicast | +-------------------------------------------------------------+ | Tx Pkts | 0| 0|  $Tx$  Byts  $\begin{vmatrix} 0 & 0 \\ 0 & 0 \end{vmatrix}$ | WRED/AFD & Tail Drop Pkts | 0| 0| | WRED/AFD & Tail Drop Byts | 0| 0| 0| | Q Depth Byts | 0| 0| | WD & Tail Drop Pkts | 0| 0| +-------------------------------------------------------------+ | QOS GROUP 2 | +-------------------------------------------------------------+ | Unicast | Multicast | +-------------------------------------------------------------+  $\begin{array}{ccc} \text{Tx} & \text{Ptts} & | & 0| & 0| \end{array}$  $Tx$  Byts  $\begin{vmatrix} 0 & 0 \\ 0 & 0 \end{vmatrix}$ | WRED/AFD & Tail Drop Pkts | 0| 0| | WRED/AFD & Tail Drop Byts | 0| 0| | Q Depth Byts | 0| 0|

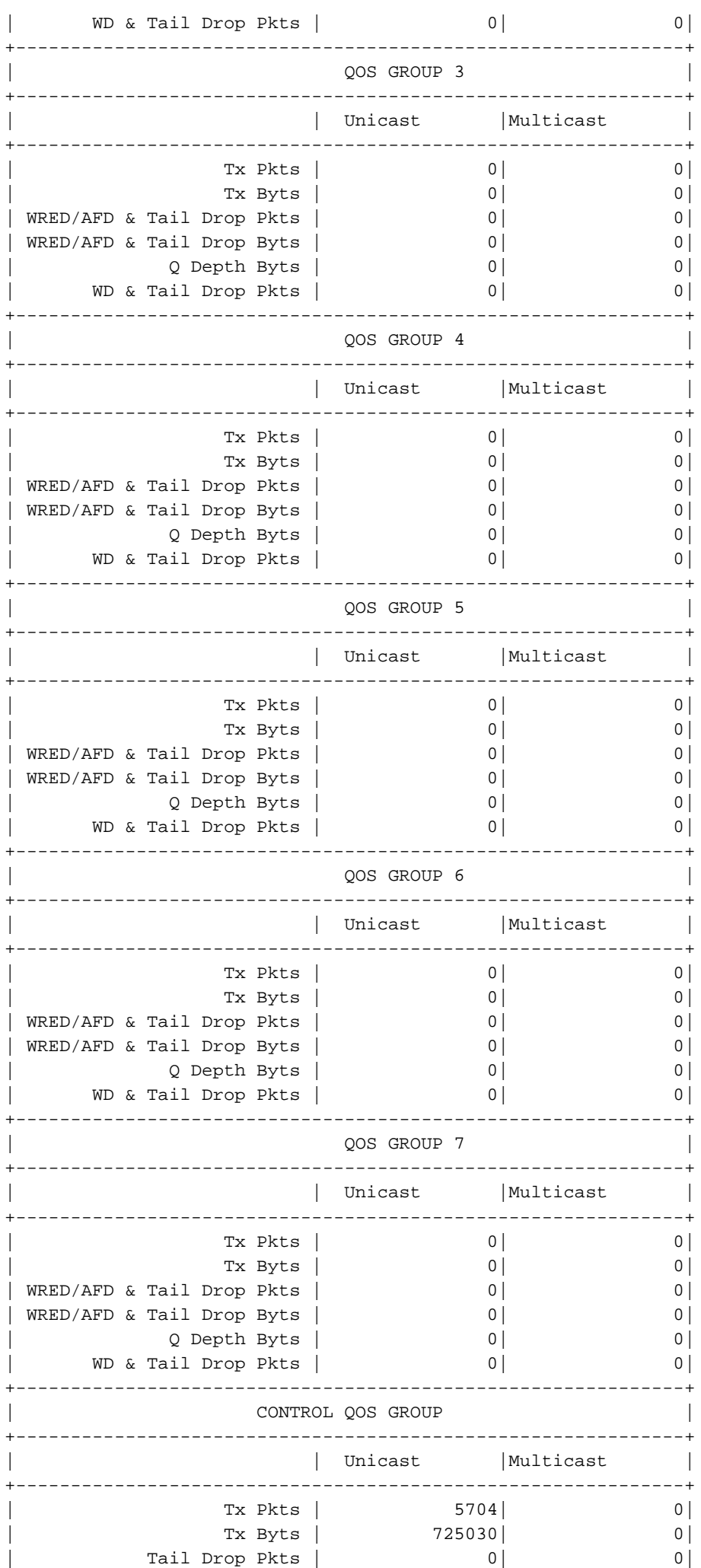

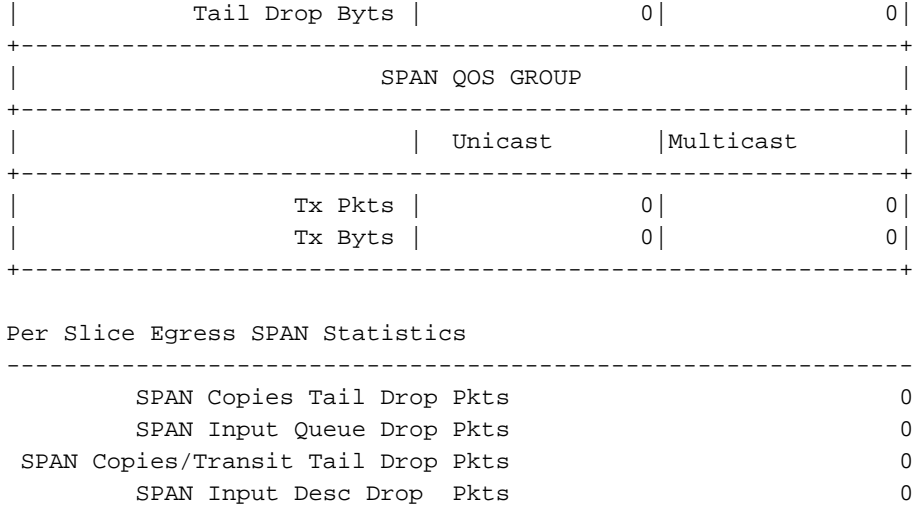

Enfin, vous pouvez vérifier que l'interface de sortie Ethernet2/2 a un compteur d'abandon de sortie non nul avec la commande show interface. Un exemple de ceci est montré ici.

```
switch# show interface Ethernet2/2
Ethernet2/2 is up
admin state is up, Dedicated Interface
  Hardware: 1000/10000/25000/40000/50000/100000 Ethernet, address: 7cad.4f6d.f6d8 (bia
7cad.4f6d.f6d8)
  MTU 1500 bytes, BW 40000000 Kbit , DLY 10 usec
  reliability 255/255, txload 232/255, rxload 1/255
  Encapsulation ARPA, medium is broadcast
  Port mode is trunk
  full-duplex, 40 Gb/s, media type is 40G
  Beacon is turned off
  Auto-Negotiation is turned on FEC mode is Auto
  Input flow-control is off, output flow-control is off
  Auto-mdix is turned off
  Rate mode is dedicated
  Switchport monitor is off
  EtherType is 0x8100
  EEE (efficient-ethernet) : n/a
     admin fec state is auto, oper fec state is off
  Last link flapped 03:16:50
  Last clearing of "show interface" counters never
  3 interface resets
  Load-Interval #1: 30 seconds
     30 seconds input rate 0 bits/sec, 0 packets/sec
     30 seconds output rate 36503585488 bits/sec, 3033870 packets/sec
     input rate 0 bps, 0 pps; output rate 36.50 Gbps, 3.03 Mpps
  Load-Interval #2: 5 minute (300 seconds)
     300 seconds input rate 32 bits/sec, 0 packets/sec
     300 seconds output rate 39094683384 bits/sec, 3249159 packets/sec
     input rate 32 bps, 0 pps; output rate 39.09 Gbps, 3.25 Mpps
  RX
     0 unicast packets 208 multicast packets 9 broadcast packets
     217 input packets 50912 bytes
     0 jumbo packets 0 storm suppression bytes
     0 runts 0 giants 0 CRC 0 no buffer
     0 input error 0 short frame 0 overrun 0 underrun 0 ignored
     0 watchdog 0 bad etype drop 0 bad proto drop 0 if down drop
     0 input with dribble 0 input discard
     0 Rx pause
  TX
     38298127762 unicast packets 6118 multicast packets 0 broadcast packets
```

```
 38298133880 output packets 57600384931480 bytes
    0 jumbo packets
    0 output error 0 collision 0 deferred 0 late collision
    0 lost carrier 0 no carrier 0 babble 57443534227 output discard <<< Output discards
due to oversubcription
    0 Tx pause
```
# Étapes suivantes

Si vous observez des rejets de sortie sur un commutateur de la gamme Nexus 9000 avec un ASIC d'évolutivité du cloud, vous pouvez résoudre le problème en utilisant une ou plusieurs des méthodes suivantes :

- Si l'interface dont le résultat est ignoré est une interface unique et n'est pas regroupée dans un port-channel, la mise à niveau de la bande passante de l'interface peut aider à réduire la congestion. Par exemple, si une interface de sortie encombrée est une interface 10 Gbits/s, la mise à niveau vers une interface 25 Gbits/s, 40 Gbits/s ou 100 Gbits/s peut aider à résoudre le problème. En fonction du facteur de forme de l'émetteur-récepteur de l'interface de sortie, cela peut être effectué en mettant à niveau l'émetteur-récepteur (par exemple, en migrant d'un SFP+ 10 Gbits/s inséré dans un CVR-QSFP-SFP10G à l'intérieur d'un port QSFP vers un émetteur-récepteur QSFP 40 Gbits/s natif).Pour ce faire, vous pouvez également migrer la configuration de l'interface de sortie encombrée d'un port 10 Gbit/s vers un port 25 Gbit/s, 40 Gbit/s ou 100 Gbit/s.
- Si l'interface qui subit des abandons de sortie est une interface unique et n'est pas groupée dans un port-channel, alors configurer l'interface encombrée pour être membre d'un portchannel le long d'une autre interface de la même bande passante peut réduire l'encombrement.
- Si l'interface dont la sortie est ignorée est une interface port-channel, l'ajout de membres supplémentaires au port-channel peut augmenter la bande passante du port-channel global et améliorer le hachage à charge équilibrée pour plusieurs flux de trafic importants.
- Vérifiez si les flux de trafic encombrés entre les hôtes de votre réseau impliquent des interfaces qui diminuent en vitesse (par exemple, le trafic qui entre dans un commutateur via une interface 40 Gbit/s et sort d'un commutateur via une interface 10 Gbit/s). Il peut s'agir d'un goulot d'étranglement qui entraîne une congestion du réseau. L'élimination de ce goulot d'étranglement par la mise à niveau de l'interface à bas débit (par exemple, 10 Gbit/s) vers une interface à haut débit (par exemple, 25 Gbit/s, 40 Gbit/s, etc.) peut réduire la congestion du réseau.
- Si l'augmentation de la bande passante disponible sur l'interface de sortie encombrée n'est pas une option, validez la **[QoS de bout en bout](/content/dam/r/ciscolive/emea/docs/2019/pdf/BRKDCN-3346.pdf)** et appliquez les actions de mise en file d'attente appropriées pour votre réseau.
- Si les micro-salves sont une cause potentielle de congestion intermittente, reportez-vous à la section Surveillance des micro-salves de ce document pour des informations sur la configuration de la surveillance des micro-salves.

## Additional Information

Cette section du document contient des informations supplémentaires sur les étapes suivantes à suivre lors de la rencontre du syslog BUFFER\_THRESHOLD\_EXCEEDED, les scénarios

d'encombrement/surabonnement du réseau et l'incrémentation des compteurs d'interface d'abandon de sortie.

#### Options de configuration Syslog BUFFER\_THRESHOLD\_EXCEEDED

Vous pouvez modifier l'intervalle d'interrogation de l'état de la mémoire tampon système, qui contrôle la fréquence à laquelle le système interroge l'utilisation actuelle des mémoires tampon de tranche ASIC. Pour ce faire, utilisez la commande de configuration globale hardware profile buffer info poll-interval. La valeur de configuration par défaut est de 5 000 millisecondes. Cette configuration peut être modifiée globalement ou sur une base par module. Un exemple de cette commande de configuration est présenté ici, où elle est modifiée à une valeur de 1 000 millisecondes.

```
switch# configure terminal
Enter configuration commands, one per line. End with CNTL/Z.
switch(config)# hardware profile buffer info poll-interval timer 1000
switch(config)# end
switch# show running-config | include hardware.profile.buffer
hardware profile buffer info poll-interval timer 1000
switch#
```
Vous pouvez modifier la valeur du seuil d'utilisation du tampon de sortie du port, qui contrôle le moment où le système génère le syslog BUFFER\_THRESHOLD\_EXCEEDED indiquant que l'utilisation du tampon de tranche ASIC a dépassé le seuil configuré. Pour ce faire, utilisez la commande de configuration globale hardware profile buffer info port-threshold. La valeur de configuration par défaut est 90 %. Cette configuration peut être modifiée globalement ou sur une base par module. Un exemple de cette commande de configuration est montré ici, où elle est modifiée à une valeur de 80 %.

switch# **configure terminal** Enter configuration commands, one per line. End with CNTL/Z. switch(config)# **hardware profile buffer info port-threshold threshold 80** switch(config)# **end** switch# **show running-config | include hardware.profile.buffer** hardware profile buffer info port-threshold threshold 80  $\sin i$  tch#

Vous pouvez modifier l'intervalle minimum entre les syslogs BUFFER\_THRESHOLD\_EXCEEDED générés par le commutateur. Vous pouvez également désactiver le syslog BUFFER\_THRESHOLD\_EXCEEDED. Pour ce faire, utilisez la commande de configuration globale hardware profile buffer info syslog-interval timer. La valeur de configuration par défaut est de 120 secondes. Le journal système peut être entièrement désactivé en définissant la valeur sur 0 secondes. Un exemple de cette commande de configuration est montré ici, où le syslog est entièrement désactivé.

switch# **configure terminal** Enter configuration commands, one per line. End with CNTL/Z. switch(config)# **hardware profile buffer info syslog-interval timer 0** switch(config)# **end** switch# **show running-config | include hardware.profile.buffer** hardware profile buffer info syslog-interval timer 0 switch#

### Journaux à collecter pour les scénarios d'encombrement du réseau

Vous pouvez collecter les journaux affichés ici à partir d'un commutateur affecté par un scénario d'encombrement du réseau pour identifier une interface de sortie encombrée en plus des commandes répertoriées dans ce document.

- 1. Résultat de la commande show tech-support details.
- 2. Le résultat de la commande show tech-support usd-all.
- 3. Résultat de la commande show tech-support ipqos all.
- Lorsque vous travaillez avec un commutateur de la gamme Nexus 9500 avec des cartes de 4. ligne Cisco Cloud Scale insérées, la sortie de la commande show system internal interface counters peak module {x}, où {x} est le numéro de logement du module hébergeant l'interface de sortie encombrée.

#### Surveillance des micro-salves

En cas de congestion ou de sursouscription à intervalles très courts (micro-salve), des informations supplémentaires sont nécessaires pour obtenir une description précise de l'impact de la sursouscription sur le commutateur.

Les commutateurs de la gamme Cisco Nexus 9000 équipés de l'ASIC Cisco Cloud Scale peuvent surveiller le trafic à la recherche de micro-salves pouvant entraîner un encombrement temporaire du réseau et une perte de trafic dans votre environnement. Pour plus d'informations sur les microrafales et la configuration de cette fonctionnalité, consultez les documents présentés ici :

- [Chapitre « Micro-Burst Monitoring » du guide de configuration de la qualité de service NX-OS](/content/en/us/td/docs/dcn/nx-os/nexus9000/101x/configuration/qos/cisco-nexus-9000-nx-os-quality-of-service-configuration-guide-101x/m-configuring-microburst-monitoring.html) [de la gamme Cisco Nexus 9000, version 10.1\(x\)](/content/en/us/td/docs/dcn/nx-os/nexus9000/101x/configuration/qos/cisco-nexus-9000-nx-os-quality-of-service-configuration-guide-101x/m-configuring-microburst-monitoring.html)
- [Chapitre « Micro-Burst Monitoring » du guide de configuration de la qualité de service NX-OS](/content/en/us/td/docs/switches/datacenter/nexus9000/sw/93x/qos/configuration/guide/b-cisco-nexus-9000-nx-os-quality-of-service-configuration-guide-93x/m-micro-burst-monitoring-93x.html) [de la gamme Cisco Nexus 9000, version 9.3\(x\)](/content/en/us/td/docs/switches/datacenter/nexus9000/sw/93x/qos/configuration/guide/b-cisco-nexus-9000-nx-os-quality-of-service-configuration-guide-93x/m-micro-burst-monitoring-93x.html)
- [Chapitre « Micro-Burst Monitoring » du guide de configuration de la qualité de service NX-OS](/content/en/us/td/docs/switches/datacenter/nexus9000/sw/92x/qos/configuration/guide/b-cisco-nexus-9000-nx-os-quality-of-service-configuration-guide-92x/b-cisco-nexus-9000-nx-os-quality-of-service-configuration-guide-92x_chapter_01101.html) [de la gamme Cisco Nexus 9000, version 9.2\(x\)](/content/en/us/td/docs/switches/datacenter/nexus9000/sw/92x/qos/configuration/guide/b-cisco-nexus-9000-nx-os-quality-of-service-configuration-guide-92x/b-cisco-nexus-9000-nx-os-quality-of-service-configuration-guide-92x_chapter_01101.html)
- [Chapitre « Micro-Burst Monitoring » du guide de configuration de la qualité de service NX-OS](/content/en/us/td/docs/switches/datacenter/nexus9000/sw/7-x/qos/configuration/guide/b_Cisco_Nexus_9000_Series_NX-OS_Quality_of_Service_Configuration_Guide_7x/b_Cisco_Nexus_9000_Series_NX-OS_Quality_of_Service_Configuration_Guide_7x_chapter_010000.html) [de la gamme Cisco Nexus 9000, version 7.x](/content/en/us/td/docs/switches/datacenter/nexus9000/sw/7-x/qos/configuration/guide/b_Cisco_Nexus_9000_Series_NX-OS_Quality_of_Service_Configuration_Guide_7x/b_Cisco_Nexus_9000_Series_NX-OS_Quality_of_Service_Configuration_Guide_7x_chapter_010000.html)

#### À propos de cette traduction

Cisco a traduit ce document en traduction automatisée vérifiée par une personne dans le cadre d'un service mondial permettant à nos utilisateurs d'obtenir le contenu d'assistance dans leur propre langue.

Il convient cependant de noter que même la meilleure traduction automatisée ne sera pas aussi précise que celle fournie par un traducteur professionnel.